This report will go in and pull all customer emails and AP emails from the customer file if they had a contract within the last 120 days. You can edit this report easily if you would like a different time frame.

All you have to do is open the file and change the highlighted number. If you only want the last 90 days just change the 120 to 90 and your all set.

```
Enguiry:
where cs main:cs last cont date >= todaysdate - <mark>120</mark>
list/domain="cs main"
  cs main:cs key
  cs main:cs name
  cs main: cs status
  cs main: cs last cont date
  cs main:cs email address
  cs main: cs ap email
```
To easily use this report if you're not familiar with reports you can follow the next few steps to walk you through the process.

1. From the main screen of Alert click on the Report Wizard button in the top right.

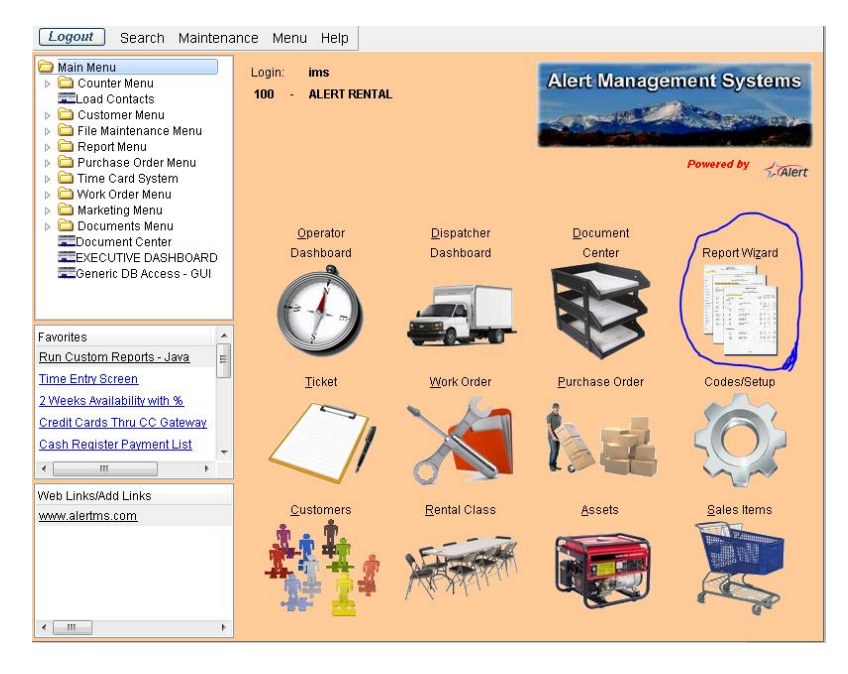

2. Then click on the Report Writer button on the bottom of the report screen.

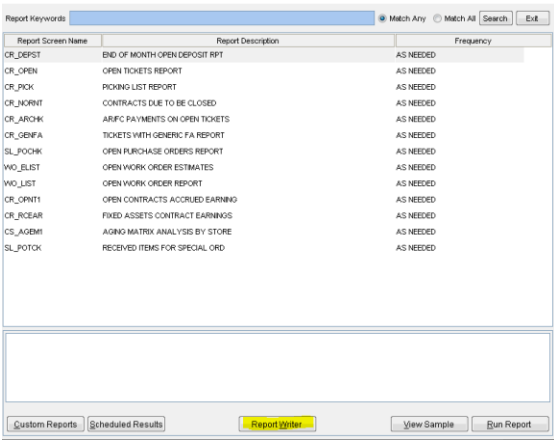

- 3. This will open up Report Writer.
- 4. The first thing you need to do is click on the Keyboard icon at the top of the screen so we can copy the new report. Also click on new report icon on the left side if there is a report already loaded up in the viewer.

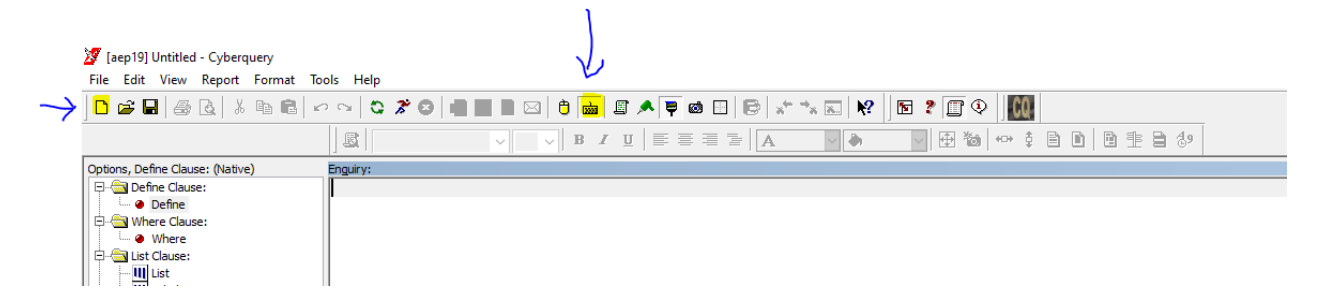

5. Take the report that from below and paste it into the report writer screen.

where cs\_main:cs\_last\_cont\_date >= todaysdate - 120

list/domain="cs\_main"

cs\_main:cs\_key

cs\_main:cs\_name

cs\_main:cs\_status

cs\_main:cs\_last\_cont\_date

cs\_main:cs\_email\_address

cs\_main:cs\_ap\_email

6. Your screen should now look like the image below and all you have to do is click on the run icon to run your report.

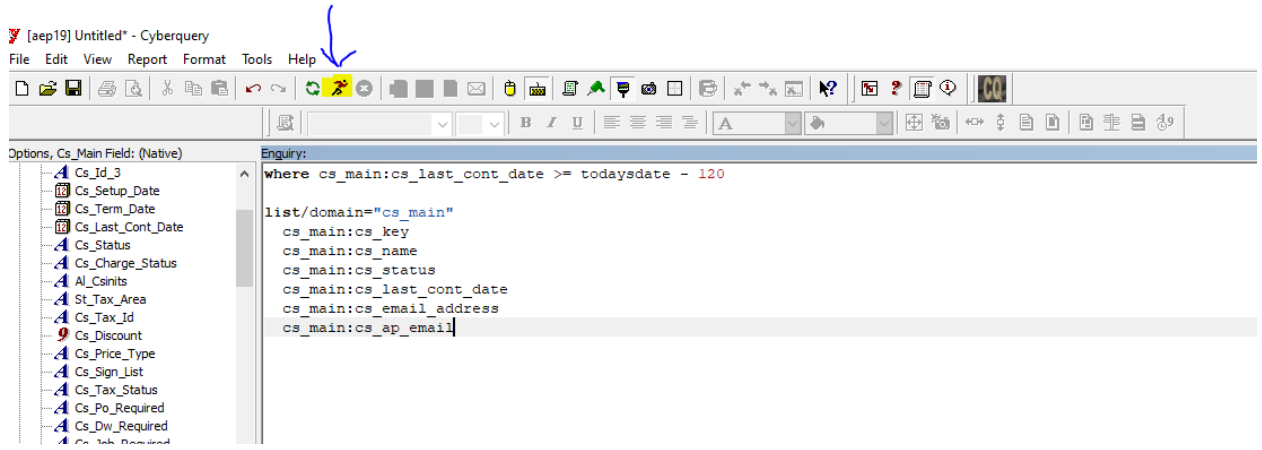

7. Now you can export to Excel and use this list to email your customers.

If you need help cleaning up the email list here are some basic tips for excel.

If you highlight your header row and choose the filter then you can easily clean up the email list to make it easier to find the good email addresses.

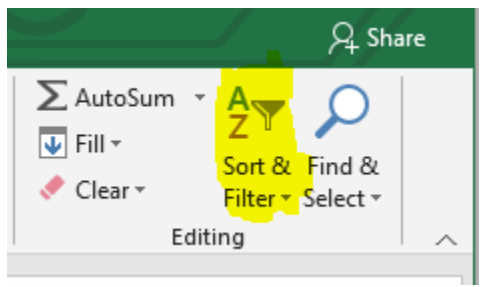

You can click on the arrow on emails in order to sort out the ones you don't need.

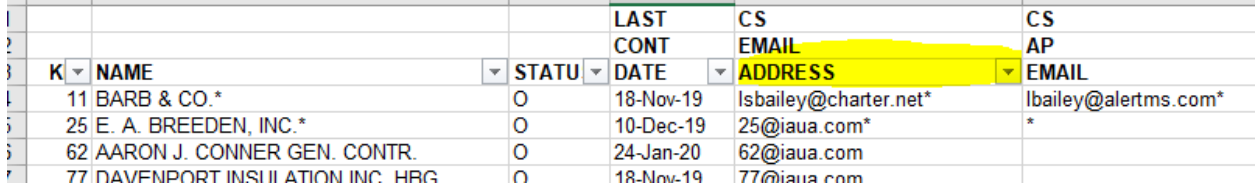

In the search some of things you can do is bring up only blanks. This way you can delete any that just have blanks in the field. Next is to search for ; which would show lines that have more then one email address in the field. These will need to be manually separated in order to email out in a list. Also you can do a search for @ to make sure that the info in the cell is an actual email.

Of course if you need any help with any of these steps please feel free to call or email support and we are more then happy to help you out.